## TSC3 USB でのデータ移行方法

サイテックジャパン株式会社

2021 年 12 月 23 日更新

本文書では TSC3 の観測データを USB を介して PC に取り込む方法について記載しています。 Windows Mobile デバイスセンターをご使用頂けない場合、こちらの方法をご利用ください。

1) TSC3 に USB を接続する

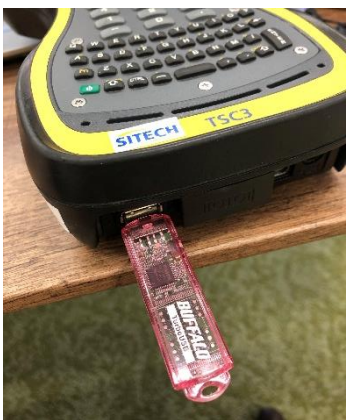

2) TSC3 から「エクスプローラ」を選択

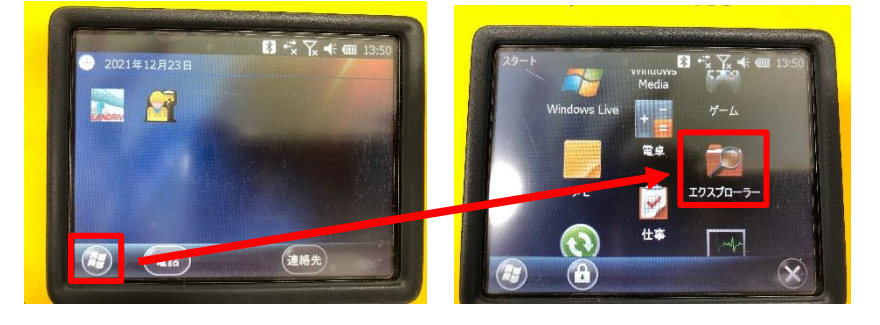

3) エクスプローラ内から「Trimble SCS900 Data」のフォルダを選択

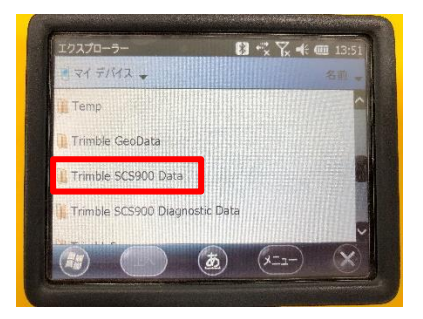

4) 移行したいプロジェクト名を長押し

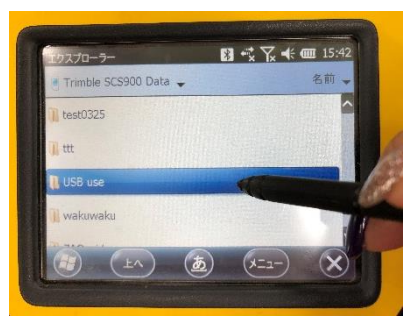

5) 「コピー」をタップ

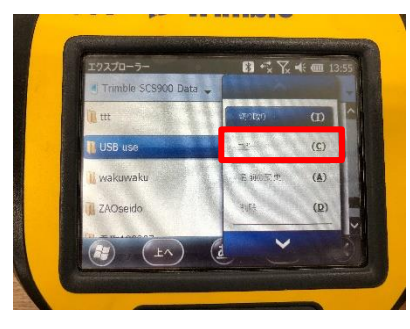

6) 画面左上の「Trimble SCS900 Data▼」をタップして、「ハードディスク」を選択

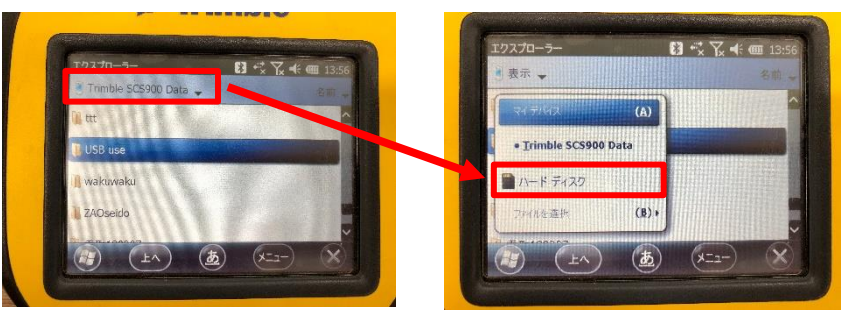

7) USB 内の Trimble Synchronizer Data>PC>Trimble SCS900 Data へ移動

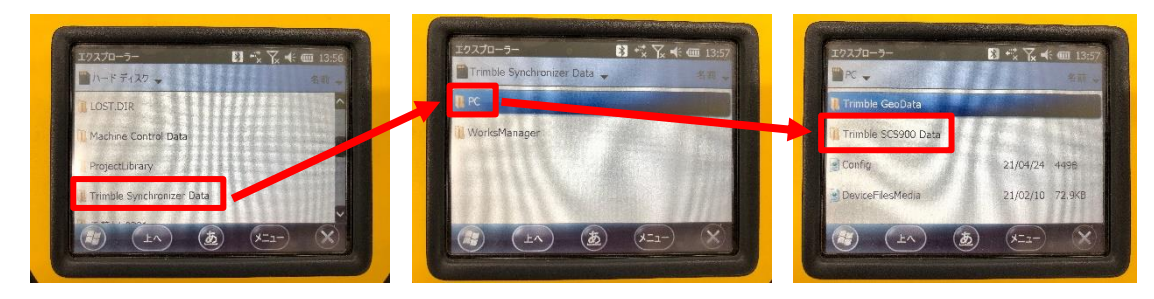

8) 画面右下の「メニュー」をタップして、最下部にある「編集」を選択

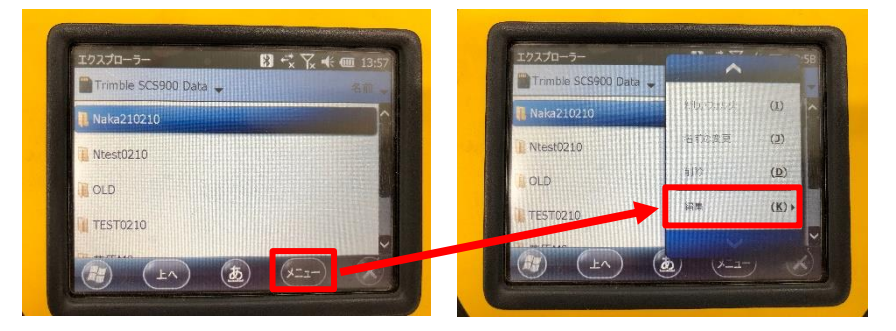

## 9) 「貼り付け」を選択

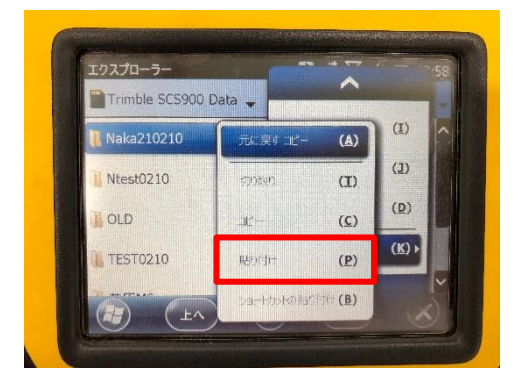

- 10) USB を TSC3 から外し、PC に接続する
- 11) PC にて「**Office Synchronizer**」を起動する ※Office Synchronizer の使い方については、サービス&サポートのページを参照のこと [https://sitechjp.zendesk.com/hc/ja/articles/360038201451-](https://sitechjp.zendesk.com/hc/ja/articles/360038201451-%E3%83%91%E3%82%BD%E3%82%B3%E3%83%B3%E3%81%B8%E3%81%AE%E3%83%87%E3%83%BC%E3%82%BF%E8%BB%A2%E9%80%81)パソコンへのデータ転送
- 12) プロジェクトデータが表示されるので、必要なものを選択し、右クリックでダウンロードする

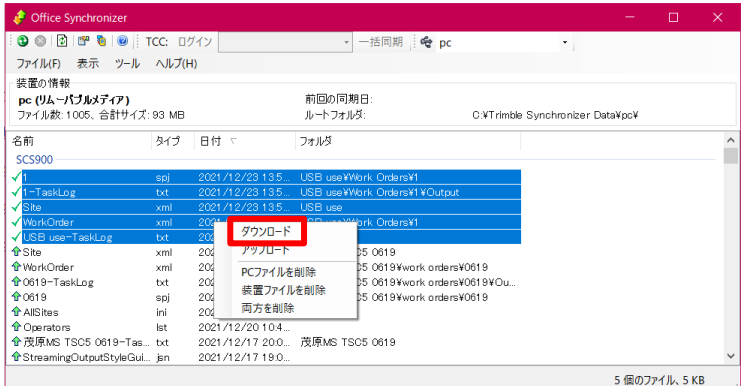

13) PC 内の C:¥Trimble Synchronizer Data¥PC¥Trimble SCS900 Data 内にフォルダが保存 される

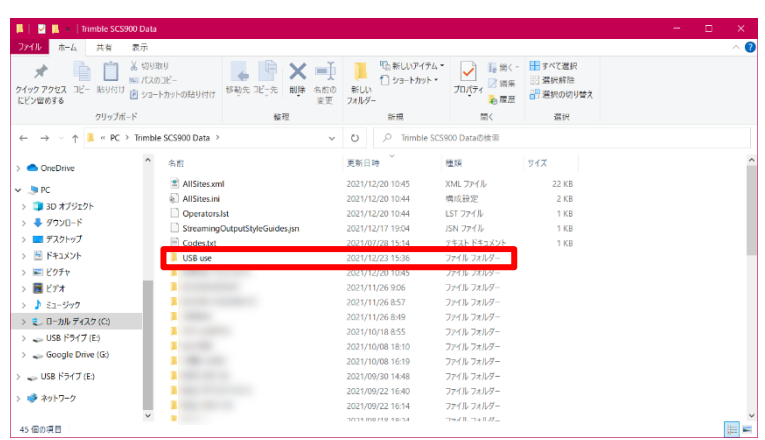

※PC のデータを TSC3 にインポートする際は TSC3 のエクスプローラにて USB のデータをコピ ーし、デバイス内の Trimble SCS900 Data へ貼り付けしてください。

以上